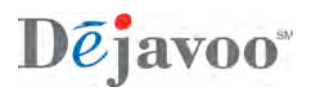

### **STORE AND FORWARD**

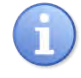

Store and Forward can be set as a Favorite. In the event it is not, below shows you how to navigate to the Store and Forward Menu.

This section also shows how to Turn On Store and Forward mode, and use all functionality of Store and Forward.

Store & Forward (Offline Mode) will give the following options: ■ Settings ■ Current Setting ■ Forward ■ Report ■ Delete Failed

\* Important information on Store & Forward: SnF allows transactions in offline mode, there is no authorization at the POS, the authorization is done at the time of batch when communication is available.

**Merchants should do a manual card imprint of SnF transactions, in the event the transaction fails (card is declined) for re-entry and upload at a later time.**

All failed (declined) SnF transactions need to be deleted from the batch in order for the batch to close. **SEE PAGE 111**

#### **SNF SETTINGS – MODE**

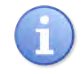

Use this option to turn on or off the Store and Forward Mode. Choose from the following options:

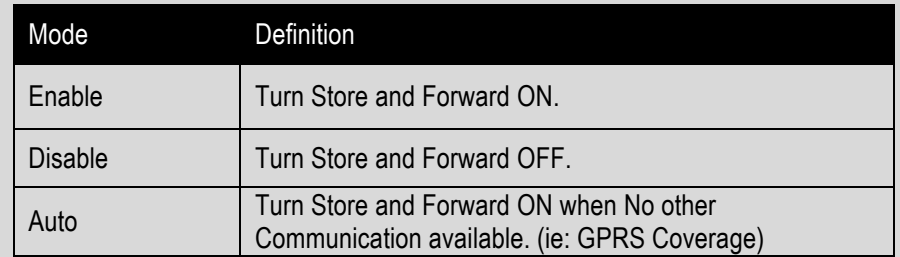

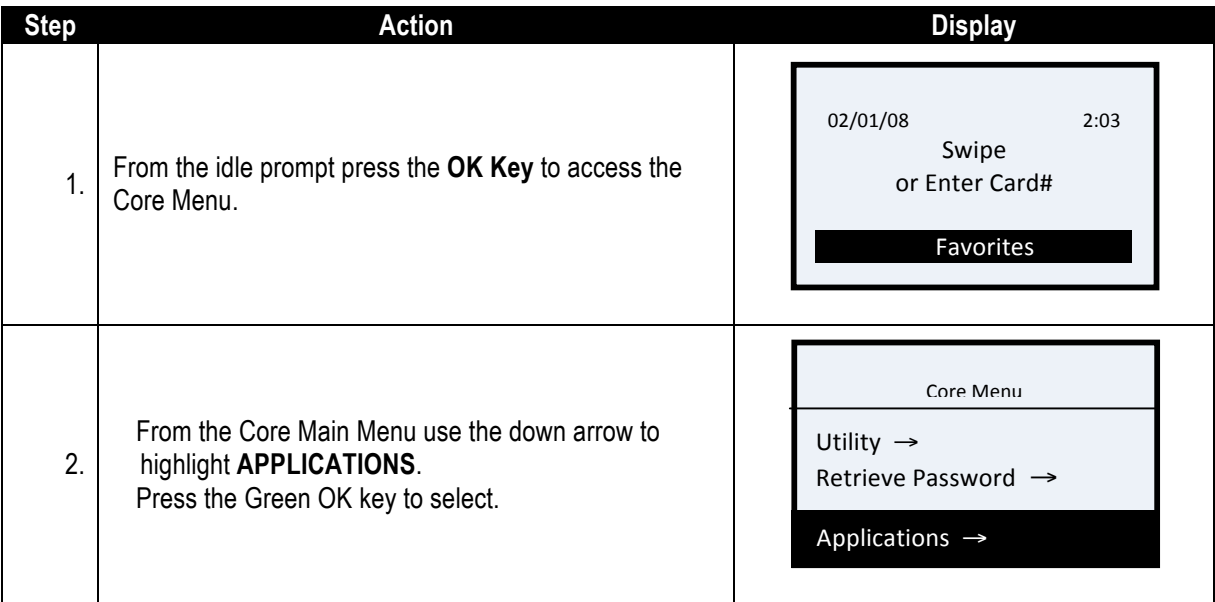

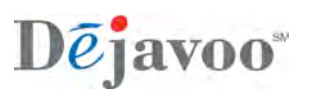

## **SNF SETTINGS – MODE,** CONTINUED

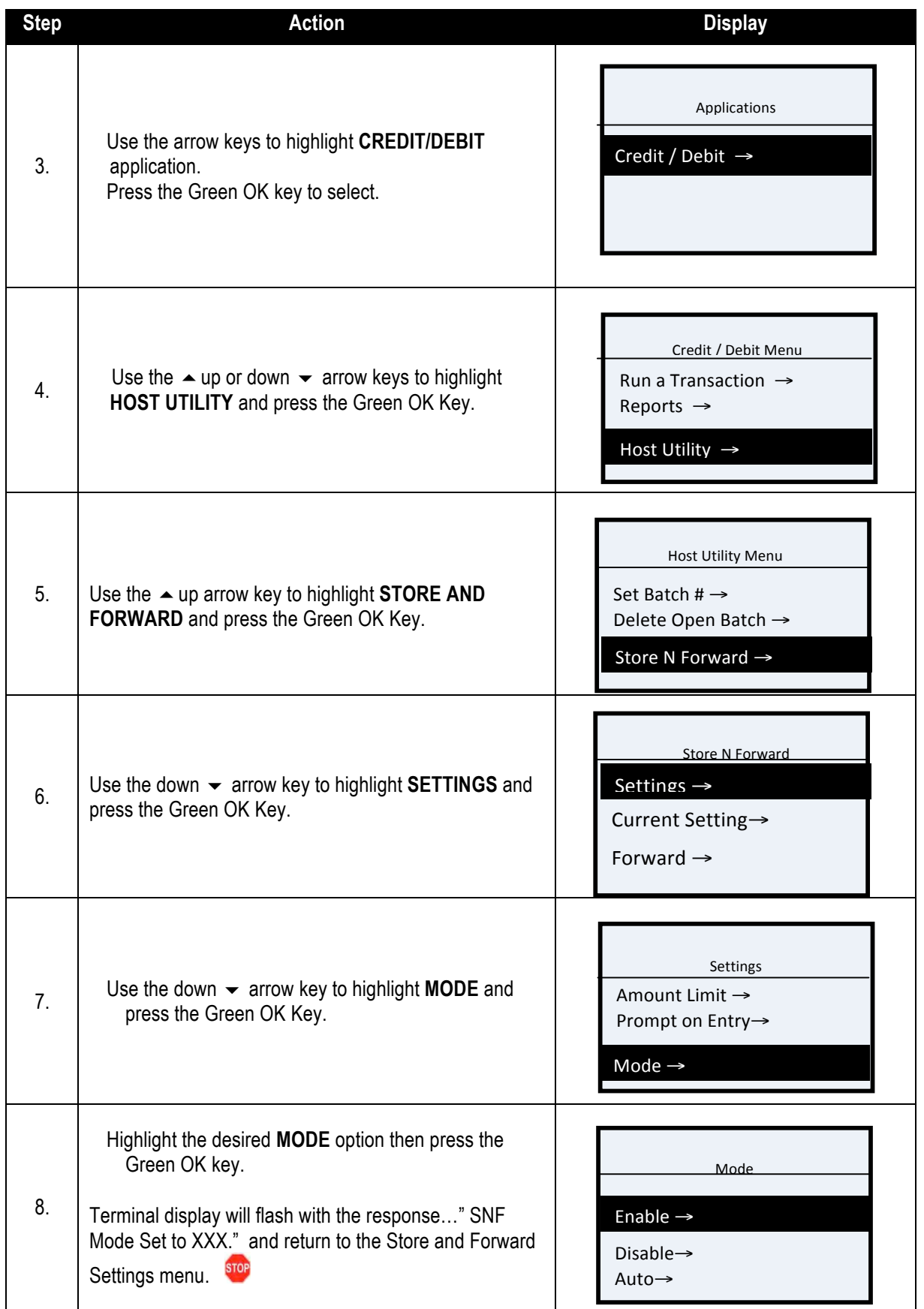

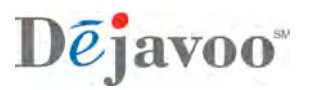

## **SNF SETTINGS – PROMPT ON ENTRY**

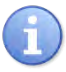

This option will set the terminal to prompt for Store and Forward at the point of sale allowing the user to decide if Store and Forward is a desired option at that time. Choose from the following options:

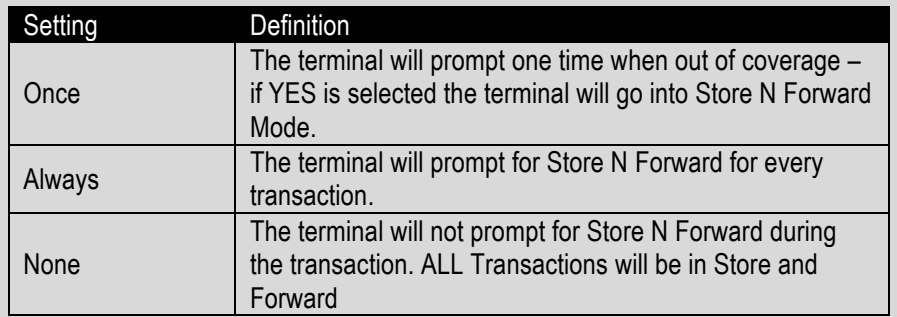

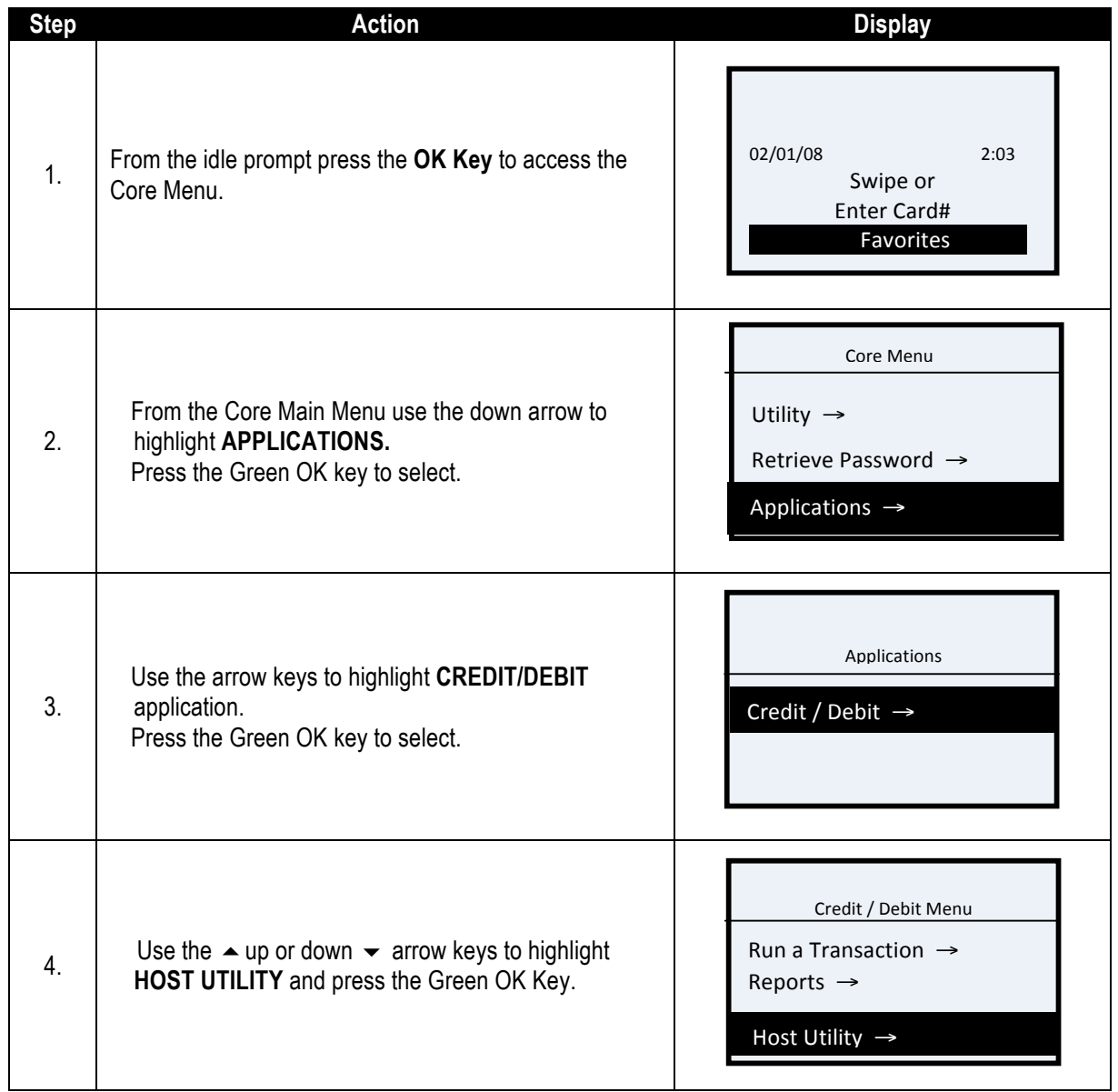

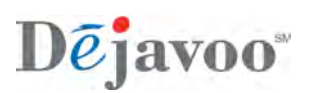

## **SNF SETTINGS – PROMPT ON ENTRY,** CONTINUED

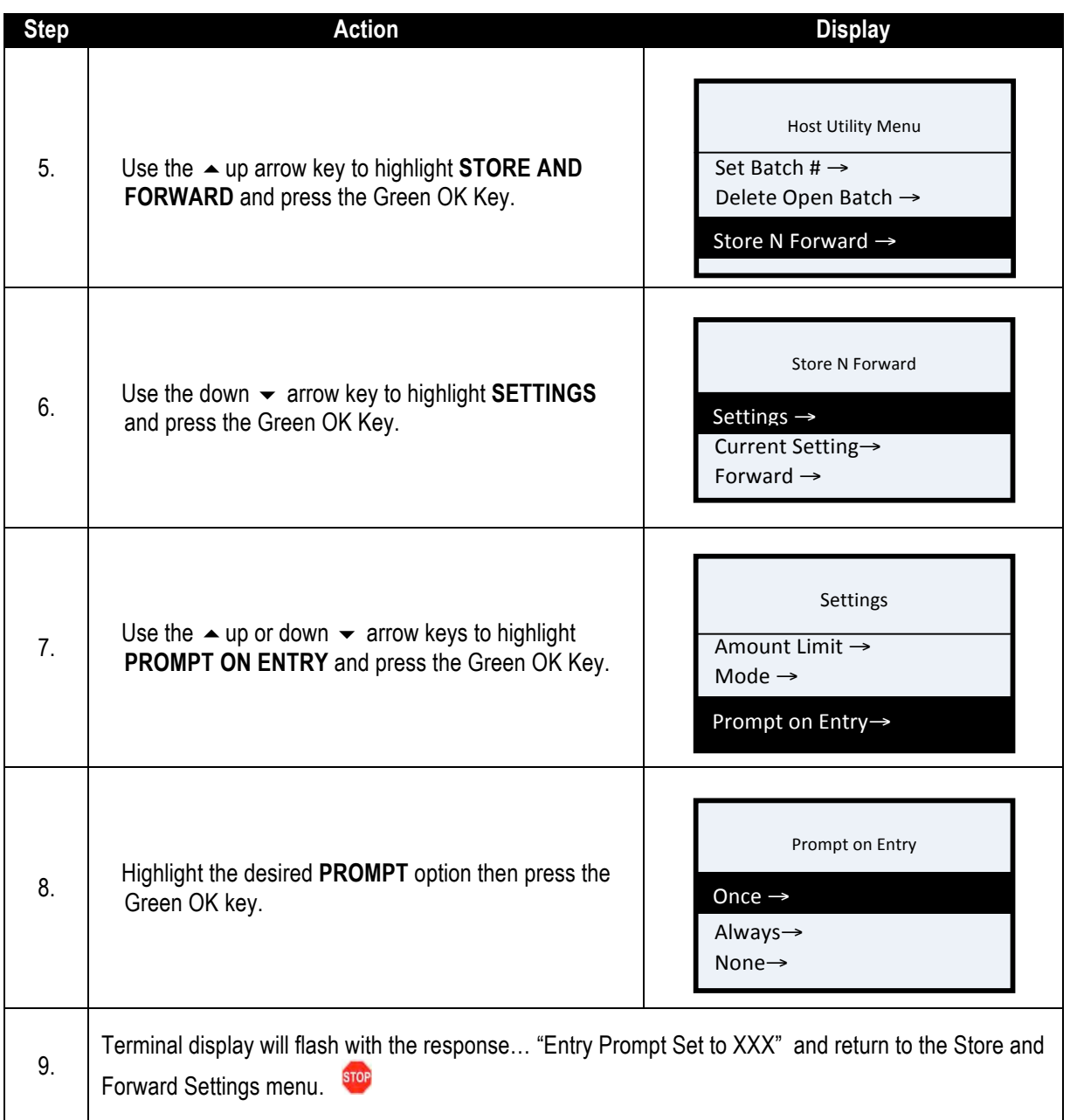

![](_page_4_Picture_0.jpeg)

### **SNF - FORWARD TRANSACTIONS**

![](_page_4_Picture_2.jpeg)

Use this menu option to upload stored offline transactions. Choose from the following options:

![](_page_4_Picture_216.jpeg)

# **NOTES:**

- If there are offline transactions in the terminal to be forwarded for approval, the user will also be prompted when they try to settle to "FORWARD PENDING TRANSACTIONS?"
- 2. Closing a batch all failed transactions need to be approved or deleted. Please show discretion when deleting failed because card information cannot be retrieved

![](_page_4_Picture_217.jpeg)

![](_page_5_Picture_0.jpeg)

# **SNF – FORWARD TRANSACTIONS, CONT'D…**

![](_page_5_Picture_234.jpeg)

![](_page_6_Picture_0.jpeg)

### **SNF – FORWARD TRANSACTIONS, CONT'D…**

After the Forward is complete, a report will print showing the transactions that have been given Approval codes.

Failed transactions (Decline, etc), will also print. If there is no section labeled "Failed" then all transactions have been forwarded successfully and given Approval. You can now Settle Daily Batch.

**If there are ANY failed transactions. The terminal will not attempt to batch until you DELETE FAILED.**

At which point the merchant will have to contact their customer and obtain a new card # or the customer must advise the merchant when it is OK to run the same card again. The merchant will have to get the same card # from their customer to re-enter it.

![](_page_6_Picture_81.jpeg)

**Example of Forward Report** 

![](_page_7_Picture_0.jpeg)

### **SNF – DELETE FAILED**

G)

**Use this menu option to delete failed stored offline transactions. Choose from the following options:** 

![](_page_7_Picture_171.jpeg)

![](_page_7_Picture_172.jpeg)

![](_page_8_Picture_0.jpeg)

## **SNF – DELETE FAILED,** CONTINUED

![](_page_8_Picture_158.jpeg)

**Example of Deleted Report**

![](_page_8_Picture_159.jpeg)

![](_page_9_Picture_0.jpeg)

## **SNF SETTINGS - AMOUNT LIMIT**

i

Use this option to set the transaction amount limit for each store and forward transaction. Any transactions attempted over the set limit will prompt user to go out over GPRS live mode.

![](_page_9_Picture_223.jpeg)

![](_page_10_Picture_0.jpeg)

## **SNF SETTINGS - AMOUNT LIMIT,** CONTINUED

![](_page_10_Picture_141.jpeg)

![](_page_11_Picture_0.jpeg)

## **SNF - REPORT**

![](_page_11_Picture_2.jpeg)

Use this menu option to print reports for offline transactions. Choose from the following options:

![](_page_11_Picture_190.jpeg)

![](_page_11_Picture_191.jpeg)

![](_page_12_Picture_0.jpeg)

## **SNF – REPORT,** CONTINUED

![](_page_12_Picture_142.jpeg)

![](_page_13_Picture_0.jpeg)

## **SNF – REPORT - EXAMPLES**

CARDWORKS RETAIL TEST FROM MMSX TEMPLATE #1172 ---------------------SnF Report - STORED ---------------------------03/09/2011 16:38 -----------------------Terminal Number: 4608020060 Merchant 999999993500 Batch Number: 3 ------------------------Transaction # 4<br> **Sale 5.00**<br>
Trans. Date: 03/09/11 Trans. Time: 16:37<br>Entry: Swipe Entry: Swipe<br>Card Type: MASTERCARD Acct: **ANAXAMALE AND**<br>Resp: SnF Transaction<br>Code: SnF Transaction ----------------------------Records: 1<br>Total: 5.00 5.00 End of Report ------------------------

#### **Example Stored Report**

![](_page_13_Picture_87.jpeg)

![](_page_13_Picture_88.jpeg)

#### **Example Failed Report**

#### **Example Forwarded Report**